## **ACADEMIA INGNOVA**

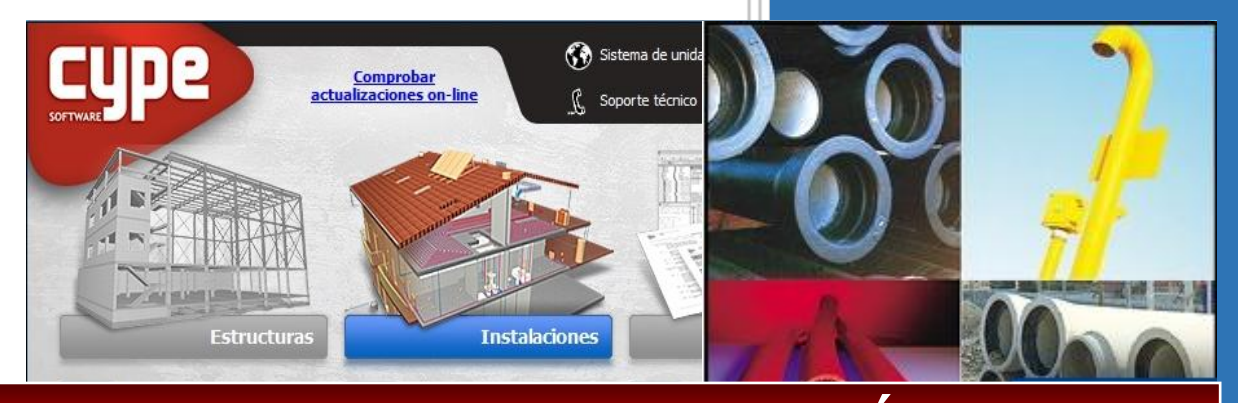

 $\varphi$ 

#### MÓDUL  $\overline{2}$  $\Box$

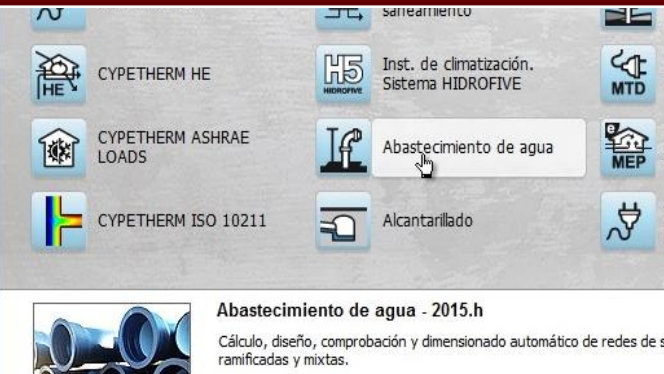

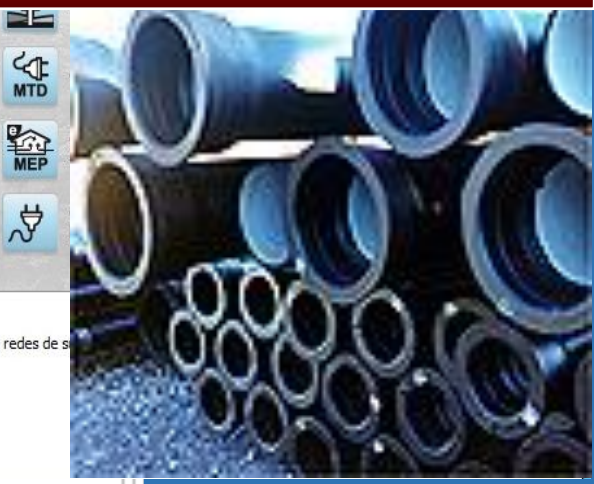

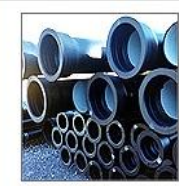

# Yariló Bello Gracia

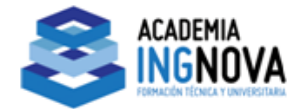

# ÍNDICE

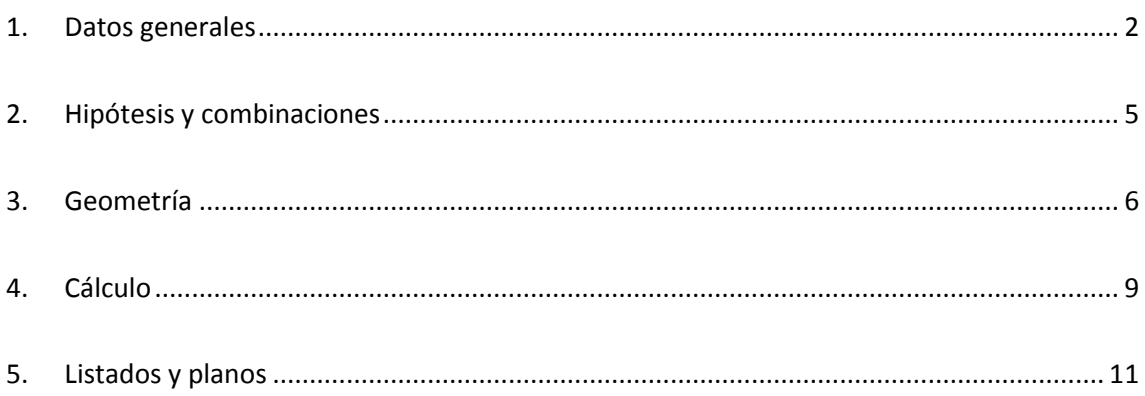

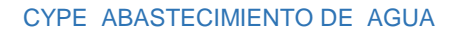

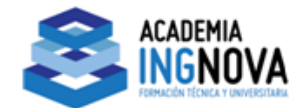

# 1. Datos generales

<span id="page-2-0"></span>Lo primero que tendremos que hacer es crear un archivo nuevo.

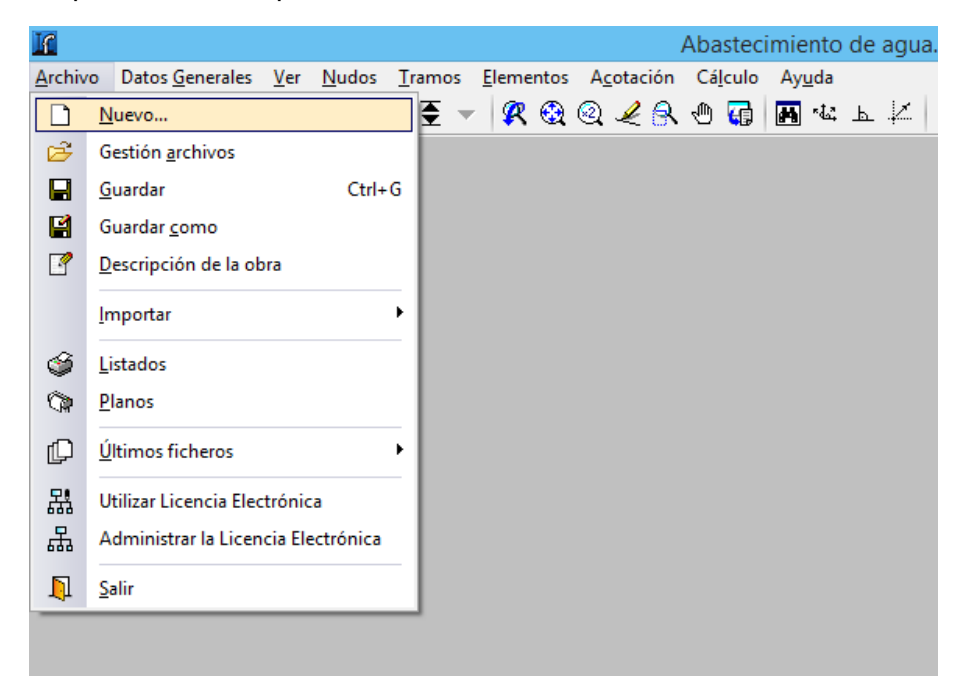

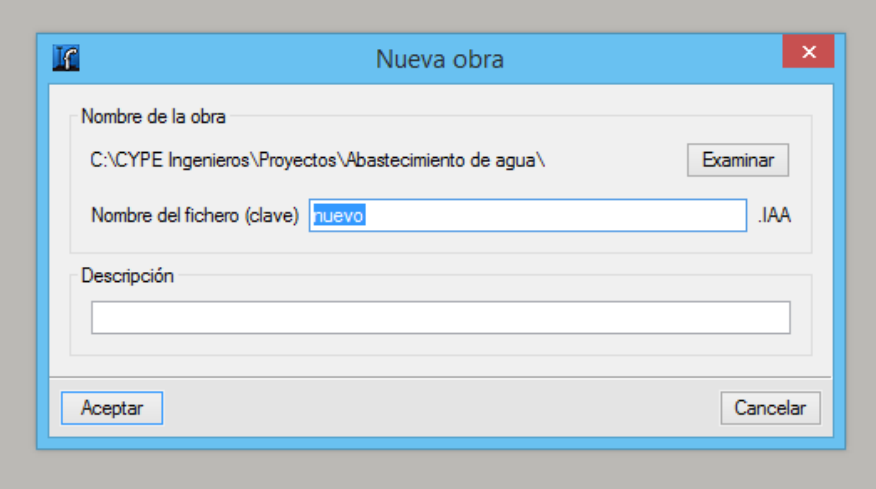

Al crear un nuevo archivo, se abrirá el diálogo **Datos generales de la instalación**.

## **Carpeta general**

Se introduce los datos generales de la instalación: título, dirección, población, fecha y notas.

\_\_\_\_\_\_\_\_\_\_\_\_\_\_\_\_\_\_\_\_\_\_\_\_\_\_\_\_\_\_\_\_\_\_\_\_\_\_\_\_\_\_\_\_\_\_\_\_\_\_\_\_\_\_\_\_\_\_\_\_\_\_\_\_\_\_\_\_\_\_\_\_\_\_\_\_\_

Estos datos aparecerán reflejados en los listados de cálculo dentro de la instalación.

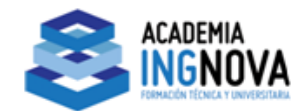

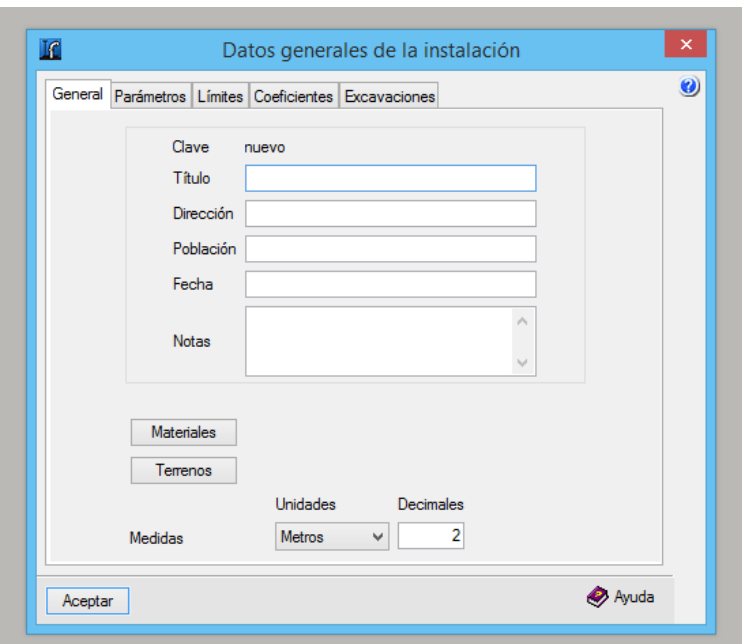

## **Carpeta Parámetros**

La viscosidad del fluido debe ser de 1.15 . 10-6 m/s2. El nº de Reynolds de transición de 2500.

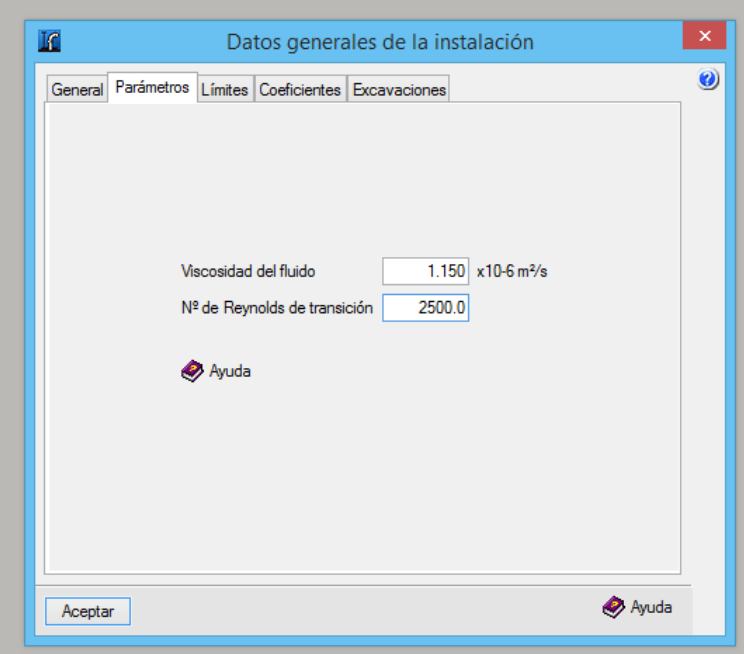

\_\_\_\_\_\_\_\_\_\_\_\_\_\_\_\_\_\_\_\_\_\_\_\_\_\_\_\_\_\_\_\_\_\_\_\_\_\_\_\_\_\_\_\_\_\_\_\_\_\_\_\_\_\_\_\_\_\_\_\_\_\_\_\_\_\_\_\_\_\_\_\_\_\_\_\_\_

## **Carpeta Límites**

Se establece los límites de velocidad y presión que afectarán a la obra.

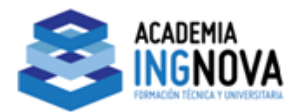

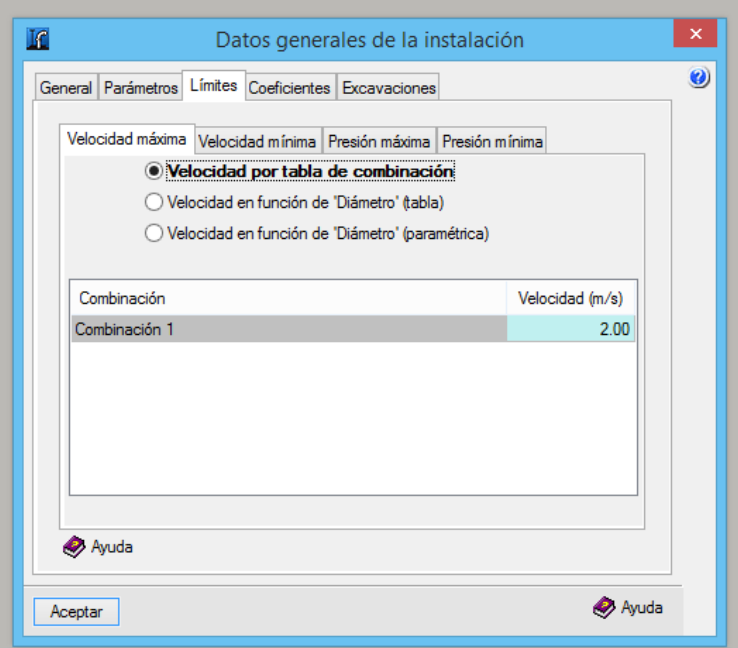

## **Carpeta Coeficientes**

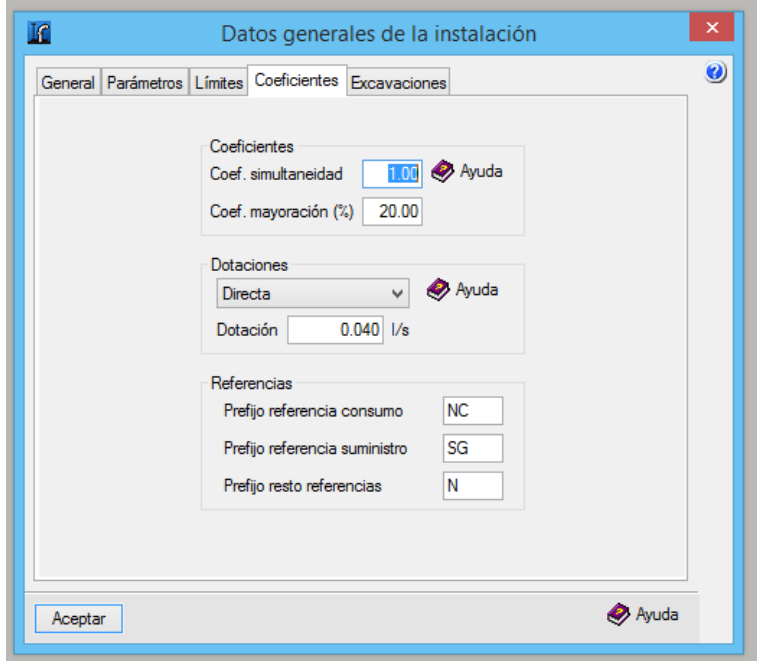

Coeficiente de simultaneidad: aplica un factor corrector que permite simular funcionamientos en diferentes momentos del día o cambios estacionales.

Coeficiente de mayoración de longitudes: es un coeficiente que aplica un porcentaje adicional sobre la longitud de las conducciones simulando así las pérdidas de carga debidas a elementos especiales, como válvulas, codos ...

Si no se quiere aplicar los coeficiente se debe poner un coeficiente de simultaneidad igual a 1 y un coeficiente de mayoración del 0%.

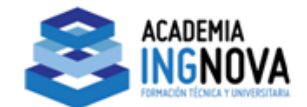

## **Carpeta Excavaciones**

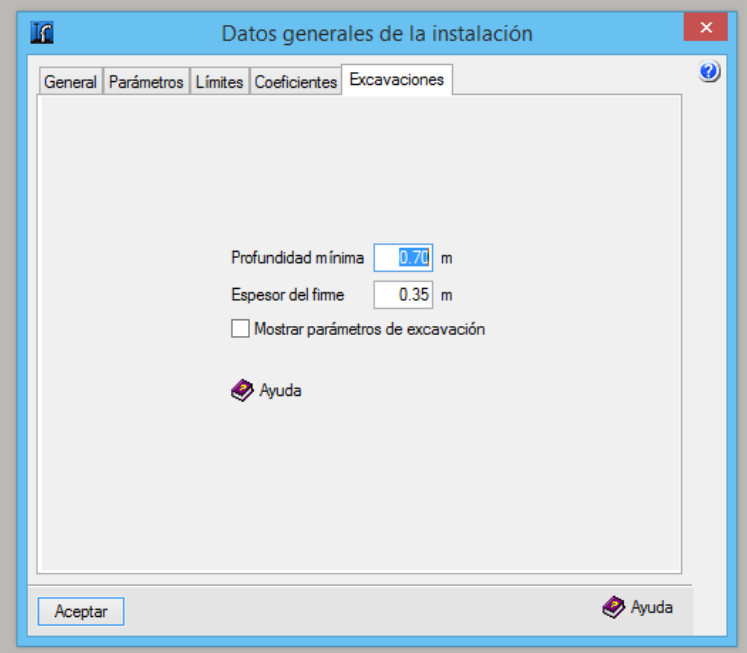

Aquí se definirá la profundidad mínima que debe tener la tubería y el espesor del firme. Si activamos la casilla **Mostrar parámetros de excavación** al calcular la obra nos avisará si en algún punto no se cumpliesen estas medidas.

# 2. Hipótesis y combinaciones

<span id="page-5-0"></span>El siguiente paso será configurar las hipótesis y combinaciones que existirán en nuestra obra.

#### **Hipótesis**

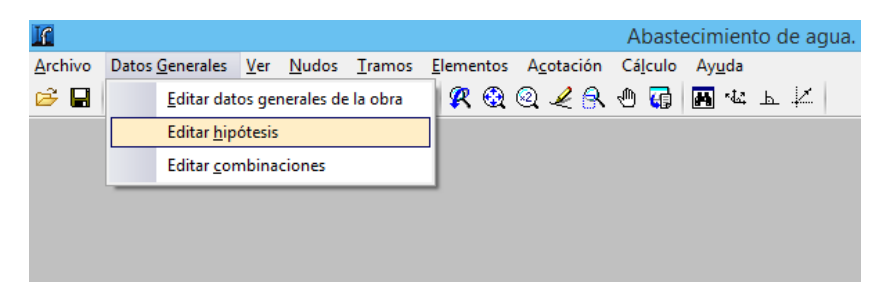

## **Combinaciones**

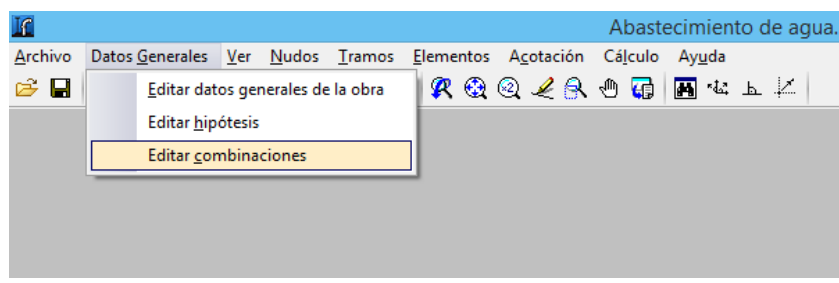

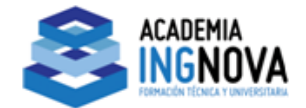

Se abre una ventana en donde se indicará el nombre de las combinaciones y coeficientes de combinación que se van a establecer para cada hipótesis

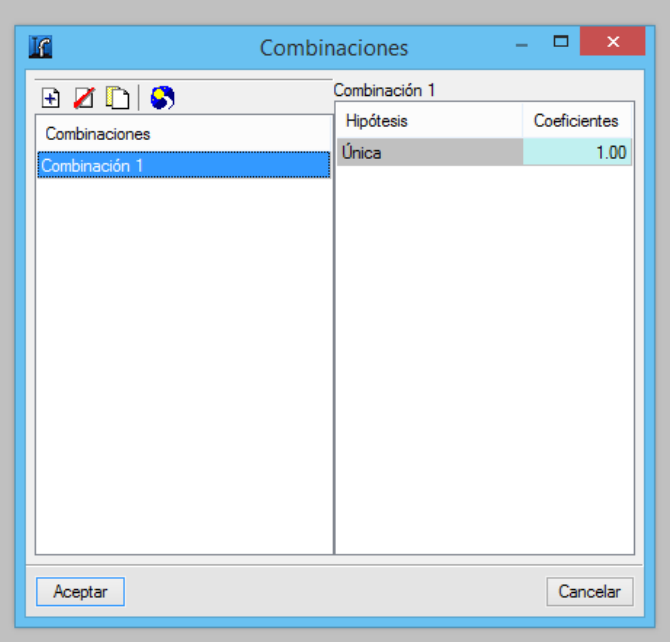

Una vez que hemos establecido las distintas combinaciones con las que vamos a trabajar podemos volver a la pestaña límites de Datos generales de la instalación donde podremos establecer las limitaciones que impondremos a cada hipótesis.

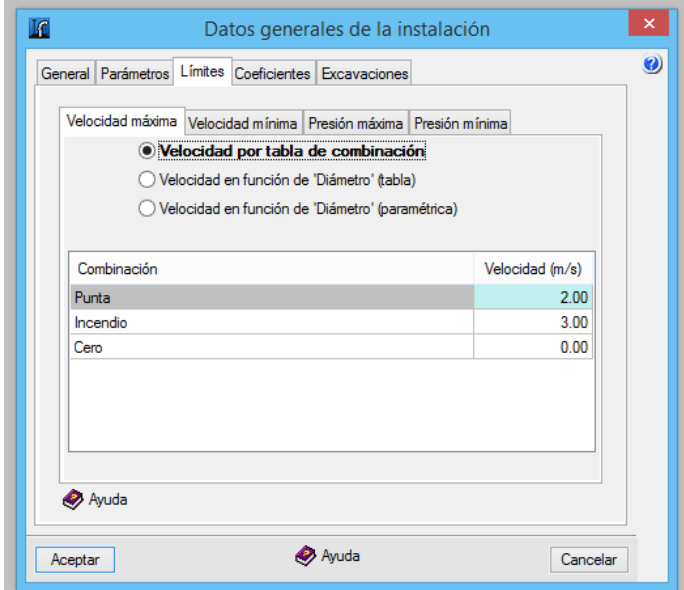

## 3. Geometría

<span id="page-6-0"></span>Podemos introducir nudos, que posteriormente uniríamos con tramos, o introducir directamente los tramos, los nudos se crearán automáticamente en los extremos.

Y también podremos introducir la geometría mediante coordenadas o basándonos en una plantilla DXF o DWG.

Lo más habitual es usar una plantilla. Para esto

• Seleccione el icono **Editar plantillas** de la barra de herramientas.

Se abrirá la ventana Gestión de vistas de DXF-DWG.

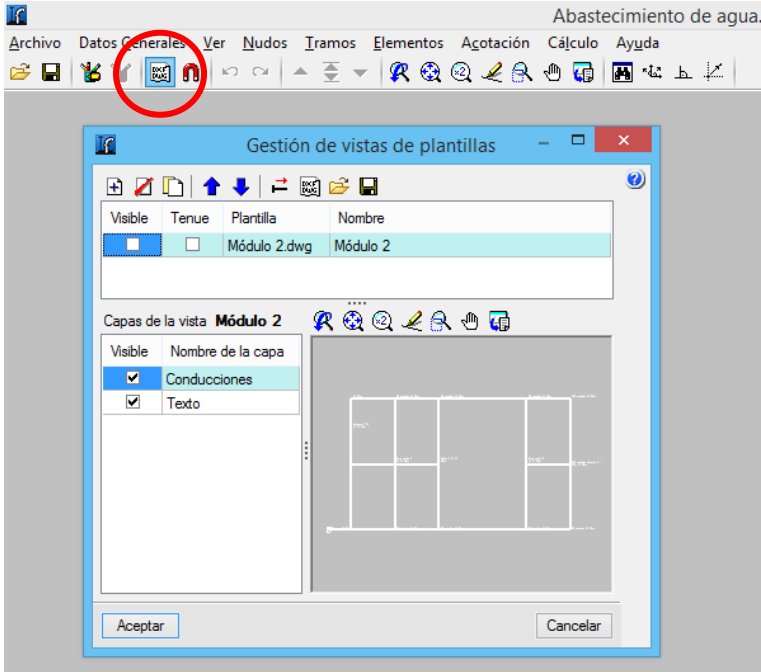

• Pulse el icono **Añadir**. Se abrirá la ventana **Selección de ficheros DXF-DWG a leer**  y se le pedirá que seleccione el tipo DXF. Busque el fichero.

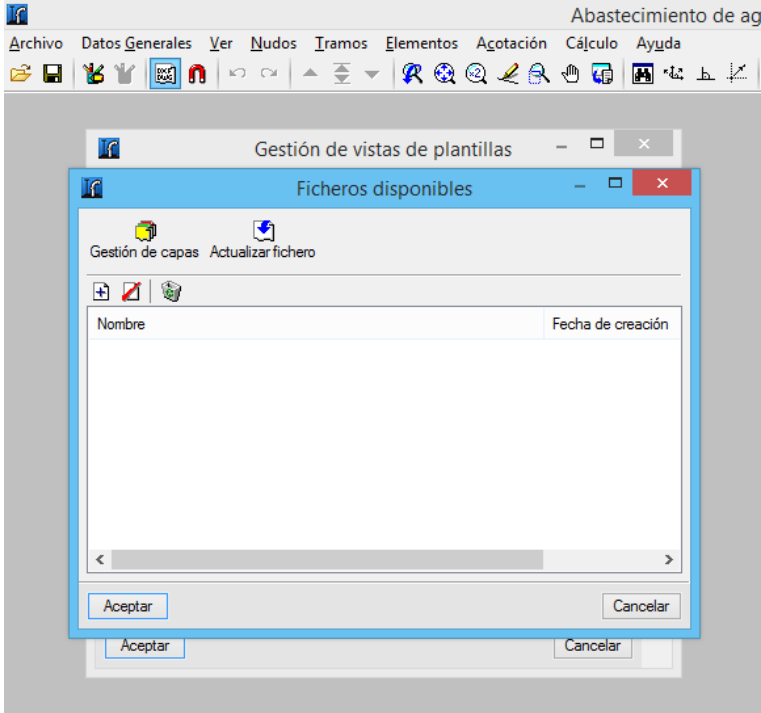

Para la utilización de las capturas pulse en la barra de Herramientas sobre **Capturas a plantillas**.

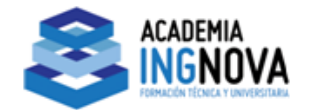

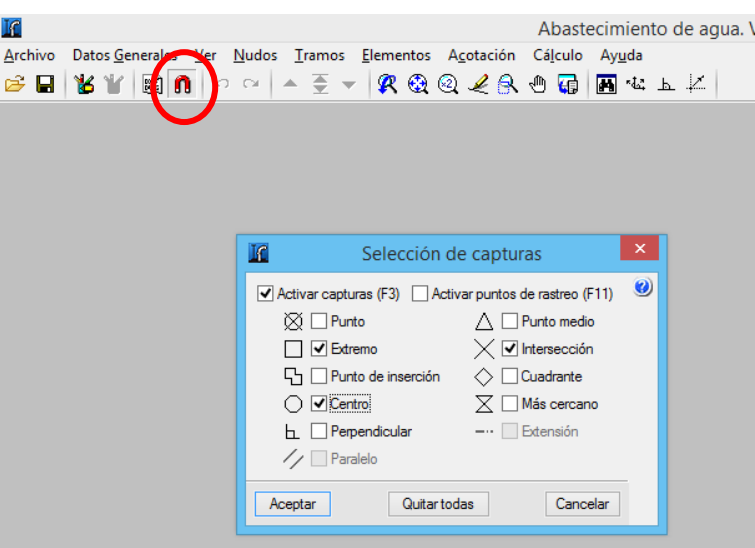

Ya sólo quedará introducir los tramos mediante la opción **Tramos > Nuevo**, y apoyándose en la plantilla.

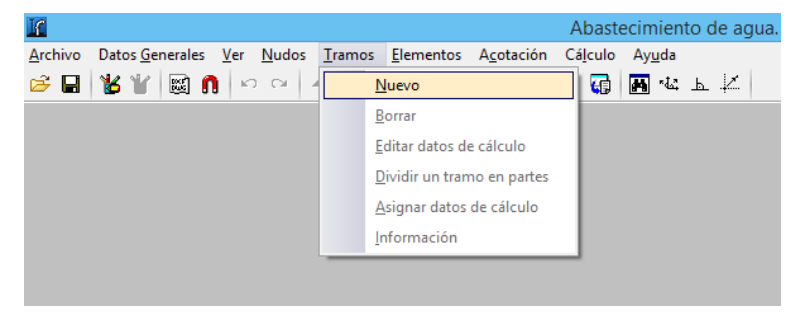

#### **Edición de nudos**

Hay tres tipos de nudos: de transición, de consumo y de suministro general.

Los nudos se crean por defecto como nudos de transición, sin consumo, que se utilizan para realizar cambios de dirección.

Los nudos con consumo deberemos editarlos:

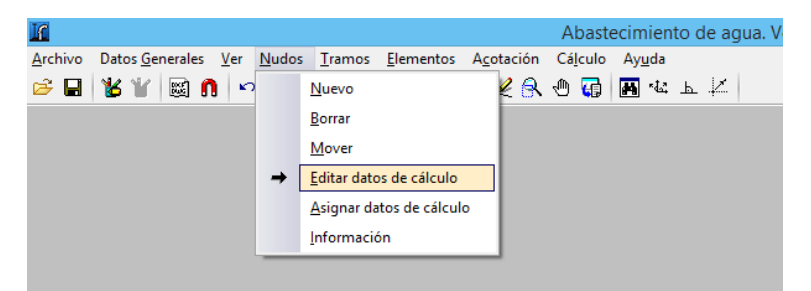

Pulse **Nudos > Editar datos de cálculo**. Los datos a introducir son los siguientes:

- Caudal consumido en el nudo. Este puede introducirse para cada hipótesis de forma directa o bien indicando el número de unidades de una determinada dotación. La última columna nos muestra el caudal total.
- Cota del nudo, es decir, la cota de la arista inferior en la cara interior de las tuberías en el entronque con el nudo.

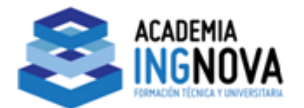

- Cota de rasante, en caso de haber seleccionado la visualización de parámetros de excavación en la configuración general de datos.
- Cota del terreno modificado, es decir, el terreno a partir del cual se inicia la excavación, no del terreno virgen. En caso de haber seleccionado la visualización de parámetros de excavación en la configuración general de datos.

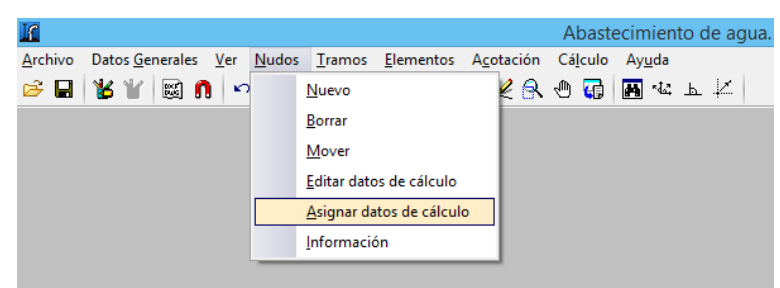

Una forma rápida de introducir los datos de los nudos es el comando **Nudos > Asignar datos de cálculo**. Hay que ir introduciéndolos por hipótesis, nos moveremos por las distintas hipótesis con el botón  $\hat{\Xi}$   $\bar{\Xi}$ 

### **Edición de tramos**

Para modificar un tramo se utiliza la opción **Tramos > Editar datos de cálculo**, se pulsa sobre éste apareciendo la figura siguiente.

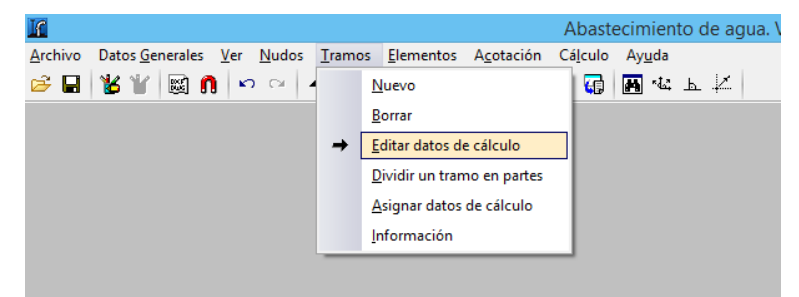

Se abre una ventana en la que introducirá los datos particulares de dicho tramo, de forma que puedan ser diferentes a los datos generales.

## 4. Cálculo

<span id="page-9-0"></span>Una vez introducidos los datos de los nudos y editados los tramos, si fueran necesario, procederemos al cálculo o dimensionamiento de la obra.

## **Cálculo**

Podemos directamente calcular la instalación con los datos introducidos.

Para calcular la instalación, se debe activar el menú **Cálculo > Calcular**.

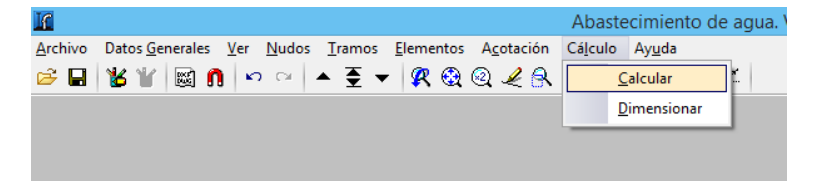

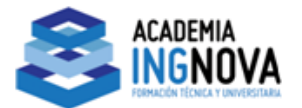

Tras el cálculo, el programa mostrará la envolvente de máximos. Se mostrarán los nudos o tramos que no cumplen en color **rojo**.

Con los botones  $\rightarrow \overline{z}$  y pueden visualizar datos y resultados de las diferentes hipótesis, combinaciones y envolventes. Las envolventes sólo indicarán si el tramo cumple o no.

Para saber el motivo por el que un nudo o un tramo no cumple debe activar una combinación. Verá una leyenda de colores que identifica los nudos y tramos con sus límites.

En la parte inferior podrá ver un rótulo que indica el nombre de la obra y la hipótesis, envolvente o combinación en la que se encuentra.

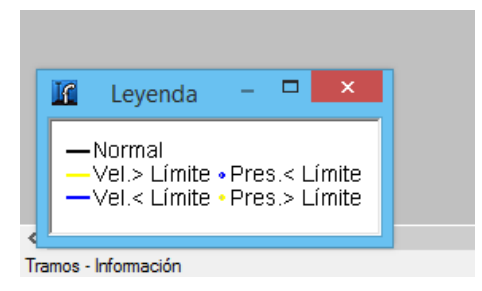

Para consultar los datos resultantes del cálculo de cada nudo pulse el botón **Información** en el menú **Nudos.**

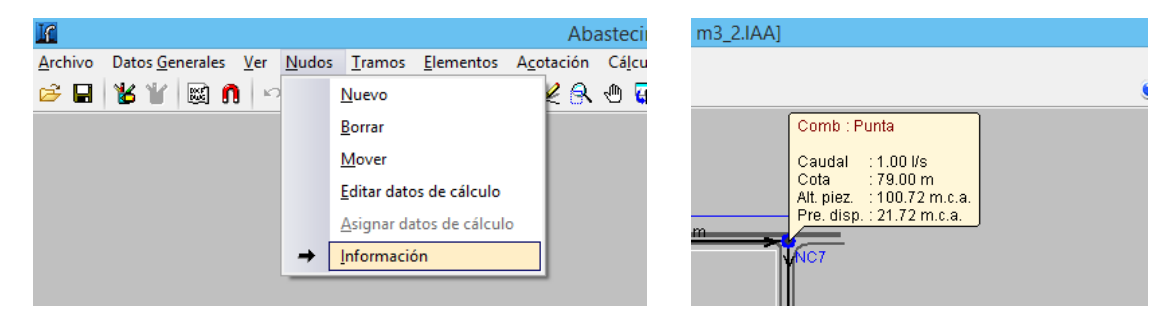

Para consultar los datos resultantes del cálculo de cada pulse el botón **Información** en el menú **Tramos**.

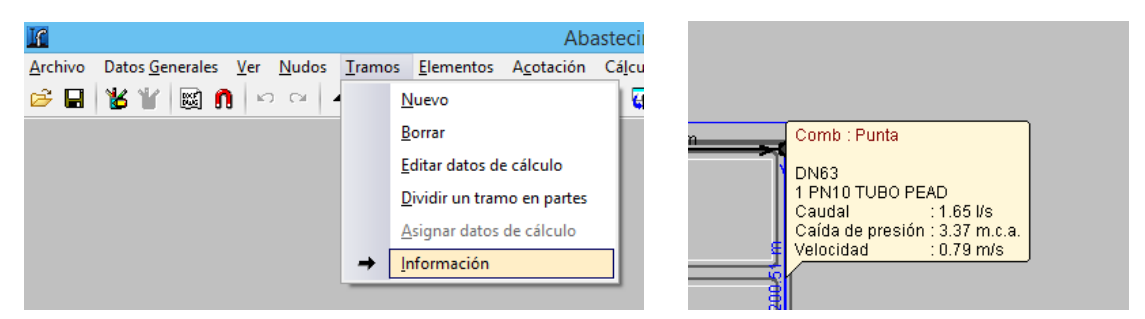

Una vez comprobados todos los resultados del cálculo tanto para tramos como para nudos habrá que realizar las modificaciones necesarias para ajustar la red, de forma manual o de forma automática.

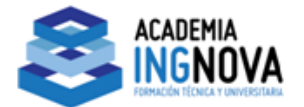

## **Dimensionamiento**

Si queremos que el programa dimensione la red podemos utilizar la opción dimensionar.

### Pulsar **Cálculo > Dimensionar**.

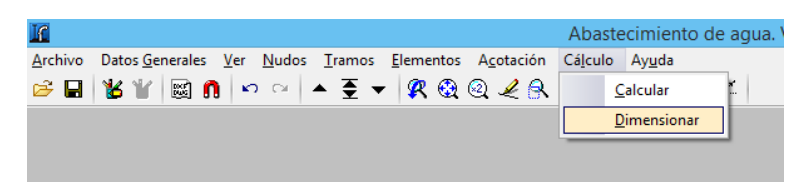

El programa preguntará si desea asignar los resultados del predimensionado a la obra actual. Si pulsa **Sí**, se calculará la instalación con dicho dimensionamiento.

# 5. Listados y planos

### <span id="page-11-0"></span>**Listados**

La forma de obtener los listados se realiza mediante la opción **Archivo > Imprimir >** 

**Listados de la obra** o pulsando sobre el botón  $\bullet$  arriba a la derecha de la pantalla

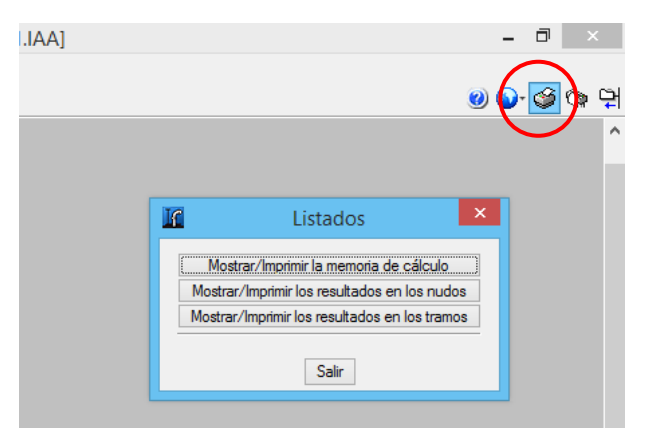

Los listados pueden dirigirse a impresora (con vista preliminar opcional, ajuste de página, etc.) o bien pueden generarse ficheros HTML, PDF, RTF y TXT.

## **Planos**

La forma de obtener los planos se realiza mediante la opción **Archivo > Imprimir > Planos de la obra** o pulsando sobre el botón **atala** arriba a la derecha de la pantalla

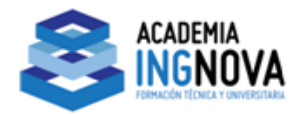

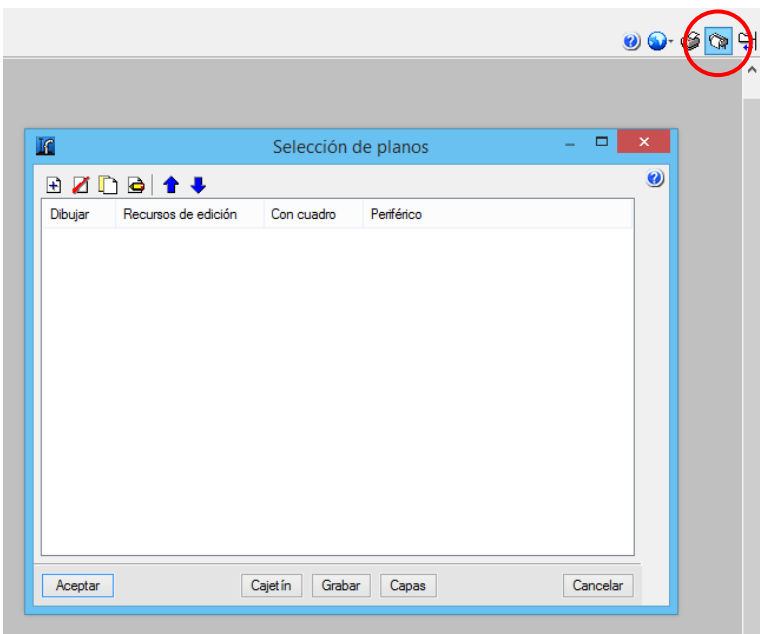

La ventana **Selección de planos** permite añadir uno o varios planos para imprimir simultáneamente y especificar el periférico de salida: impresora, plotter, DXF o DWG; seleccionar un cajetín (de **CYPE** o cualquier otro definido por el usuario) y configurar las capas.

En cada plano se puede configurar los elementos a imprimir, con posibilidad de incluir detalles de usuario previamente importados.

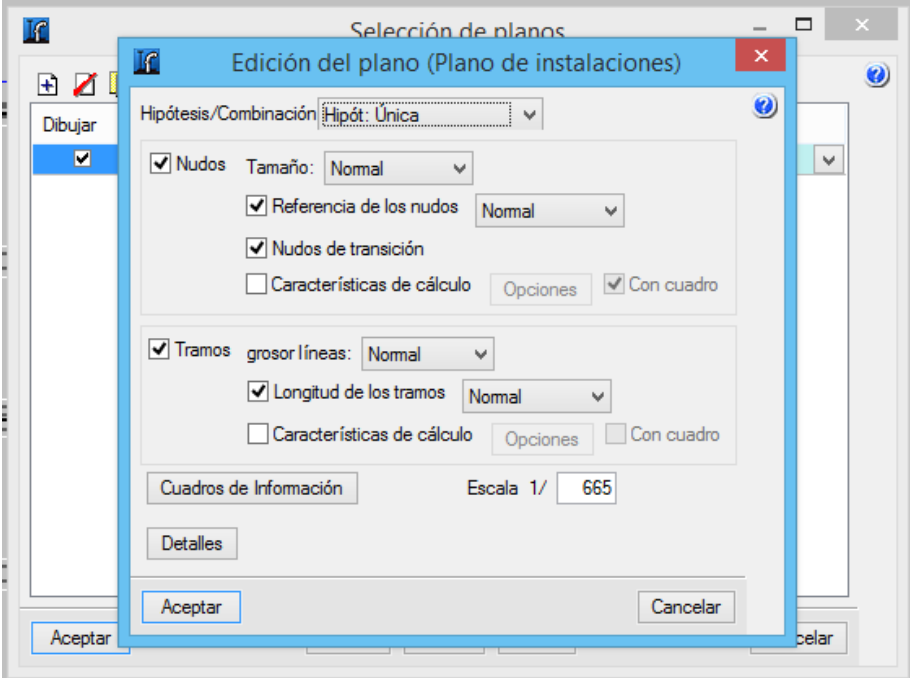